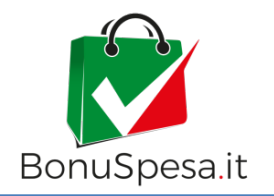

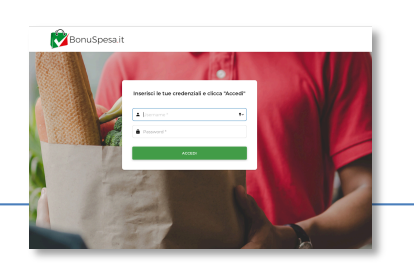

### MANUALE D'USO ACCESSO AREA RISERVATA DE DE DE DE DE DE PUNTO VENDITA

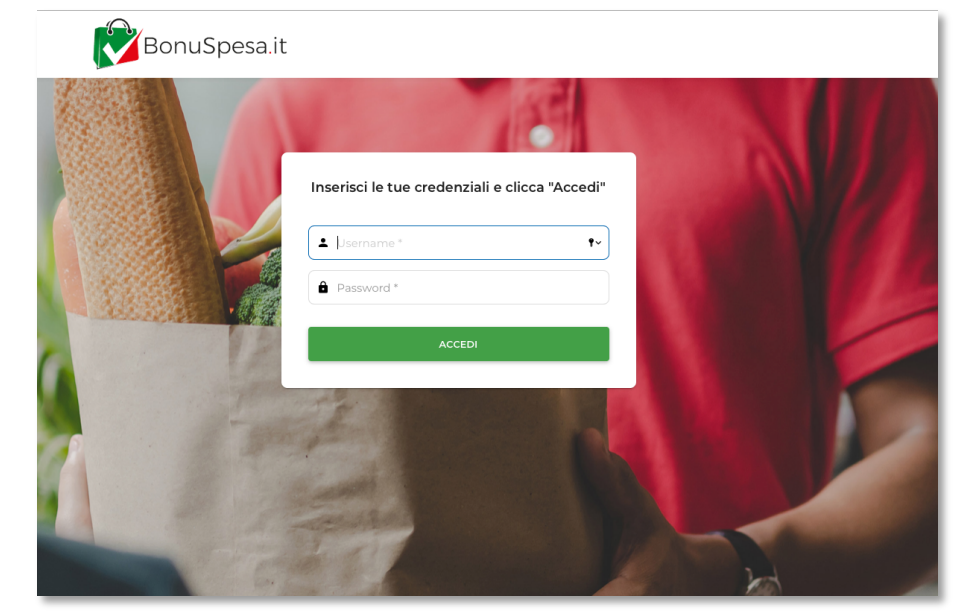

## PROFILO PUNTO VENDITA

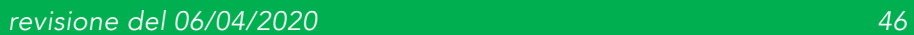

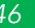

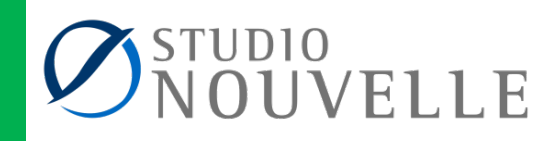

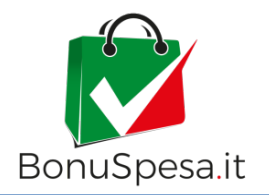

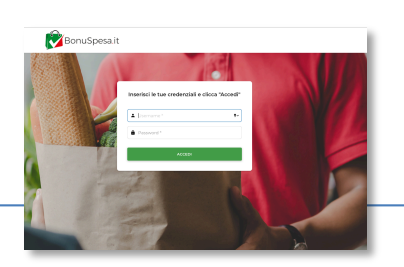

# MANUALE D'USO

### ACCESSO AREA RISERVATA DE DE DE DE DE PUNTO VENDITA

Inserire USERNAME e PASSWORD ricevute via MAIL dal Comune per accedere alla propria area utente dal domini[o https://login.bonuspesa.i](https://admin.bonuspesa.it/)t e cliccare su ACCEDI

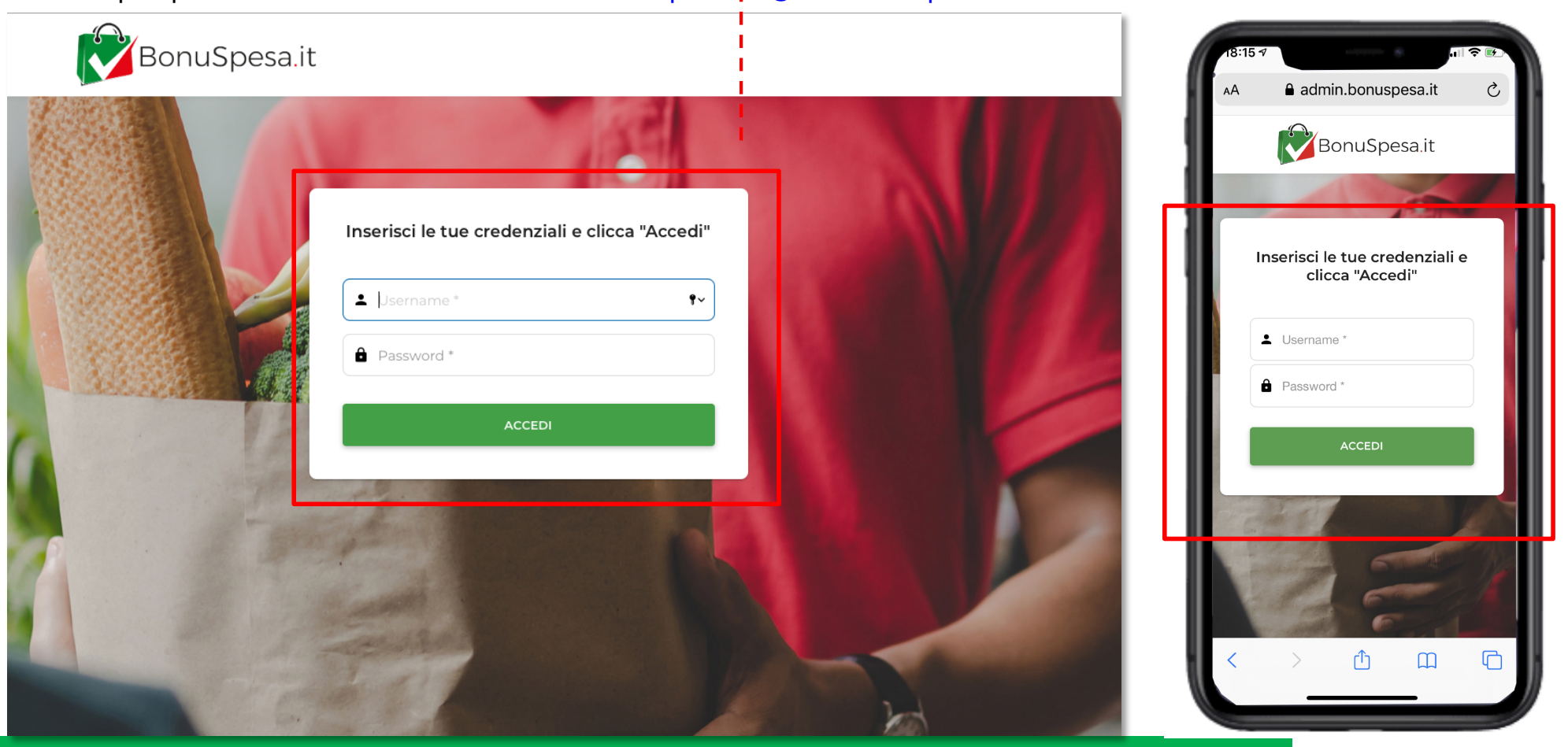

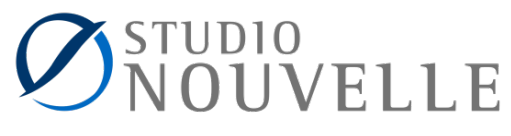

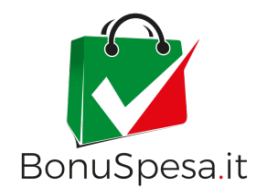

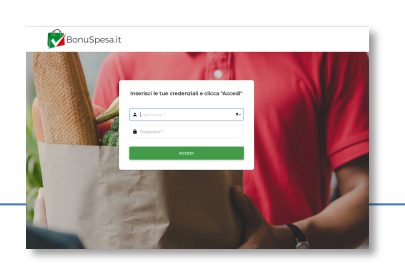

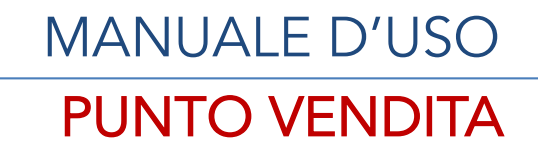

### ACCESSO AREA RISERVATA DE DE DE DE DE PUNTO VENDITA

### CREDENZIALI PER ACCEDERE ALL'AREA RISERVATA DEL PORTALE

Ogni PUNTO VENDITA riceverà le CREDENZIALI via MAIL all'indirizzo di posta elettronica fornito in fase

di manifestazione d'interesse

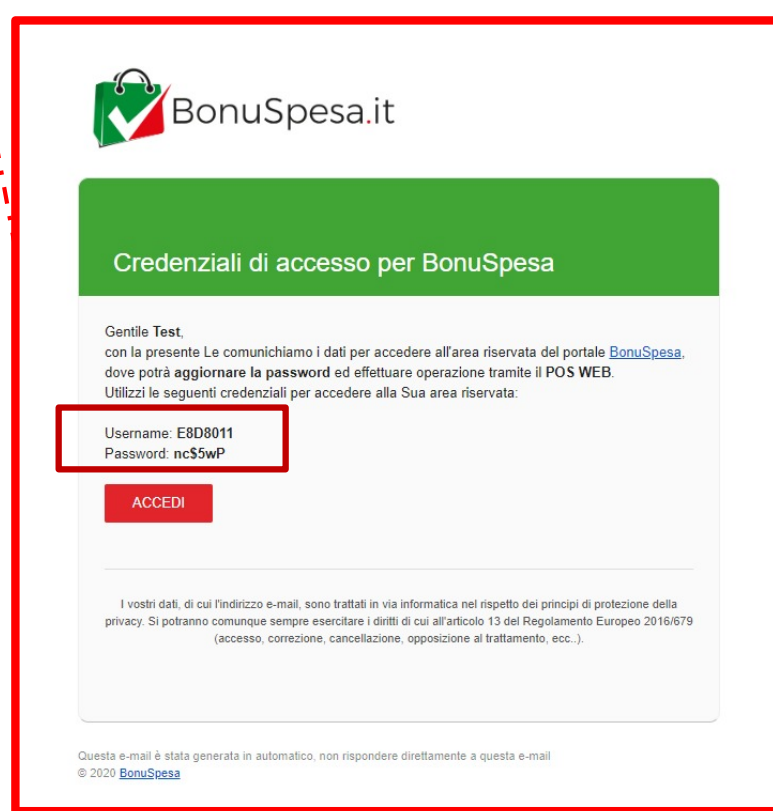

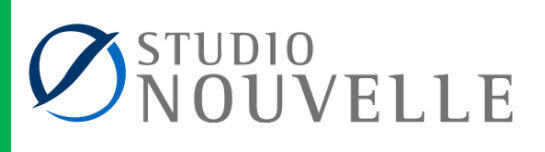

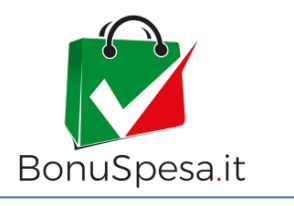

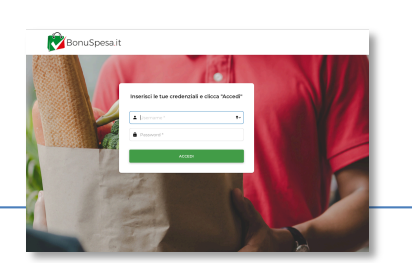

### MANUALE D'USO AREA RISERVATA DE DE DE DE DE DE PUNTO VENDITA

#### POS WEB PER VERIFICA TESSERA/CARTA IDENTITA'

### VERSIONE PC /TABLET

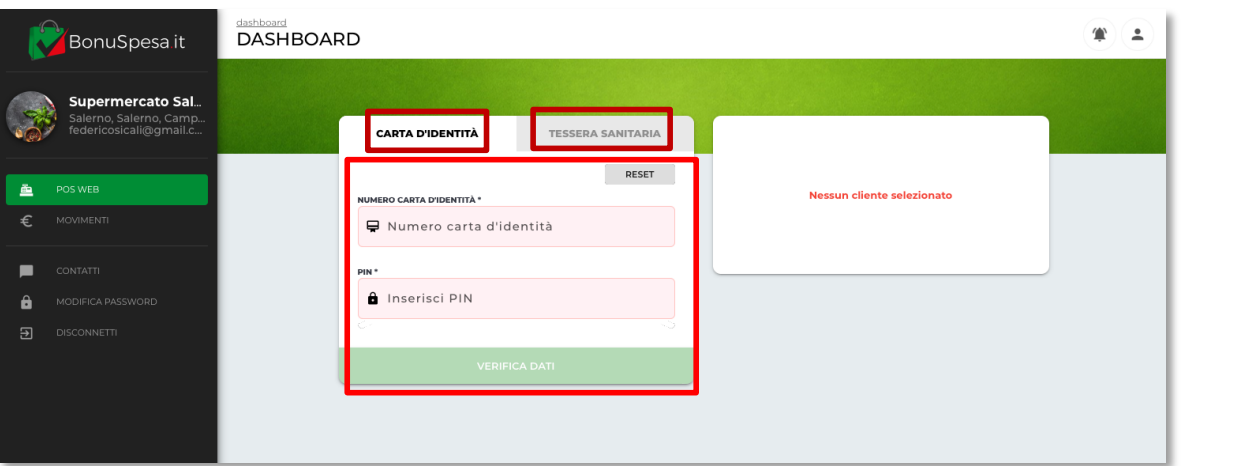

Dopo l'autenticazione la schermata che appare è quella del POS WEB, necessaria per la verifica della *TESSERA SANITARIA (codice fiscale)* e/o della *CARTA D'IDENTITA'* del possessore e facendo inserire il PIN all'utente

### VERSIONE SMARTPHONE

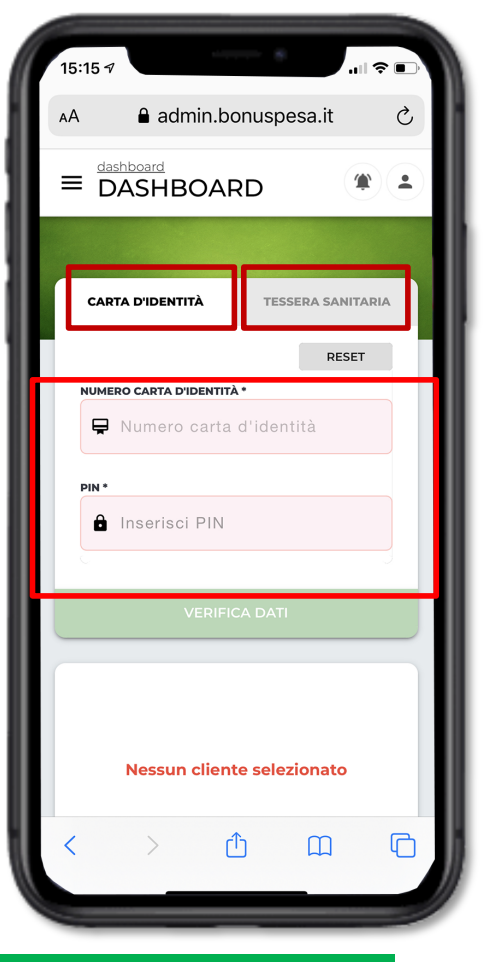

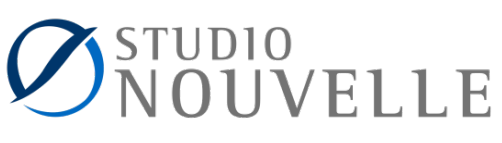

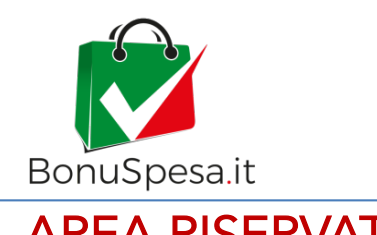

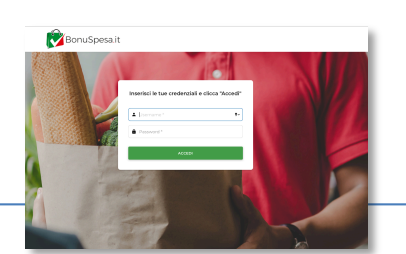

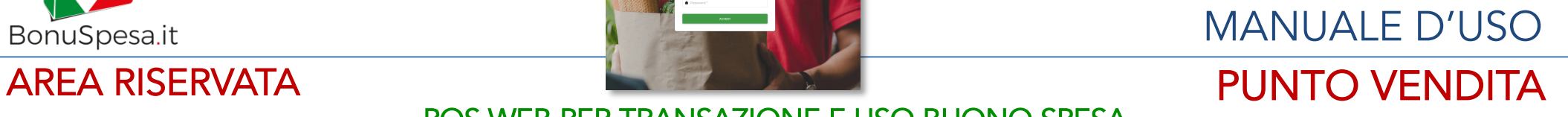

POS WEB PER TRANSAZIONE E USO BUONO SPESA

**TRANSAZIONE SU POS WEB** – **Credito pari o superiore al valore della spesa** *Esempio: Credito € 30 – importo spesa € 29* 

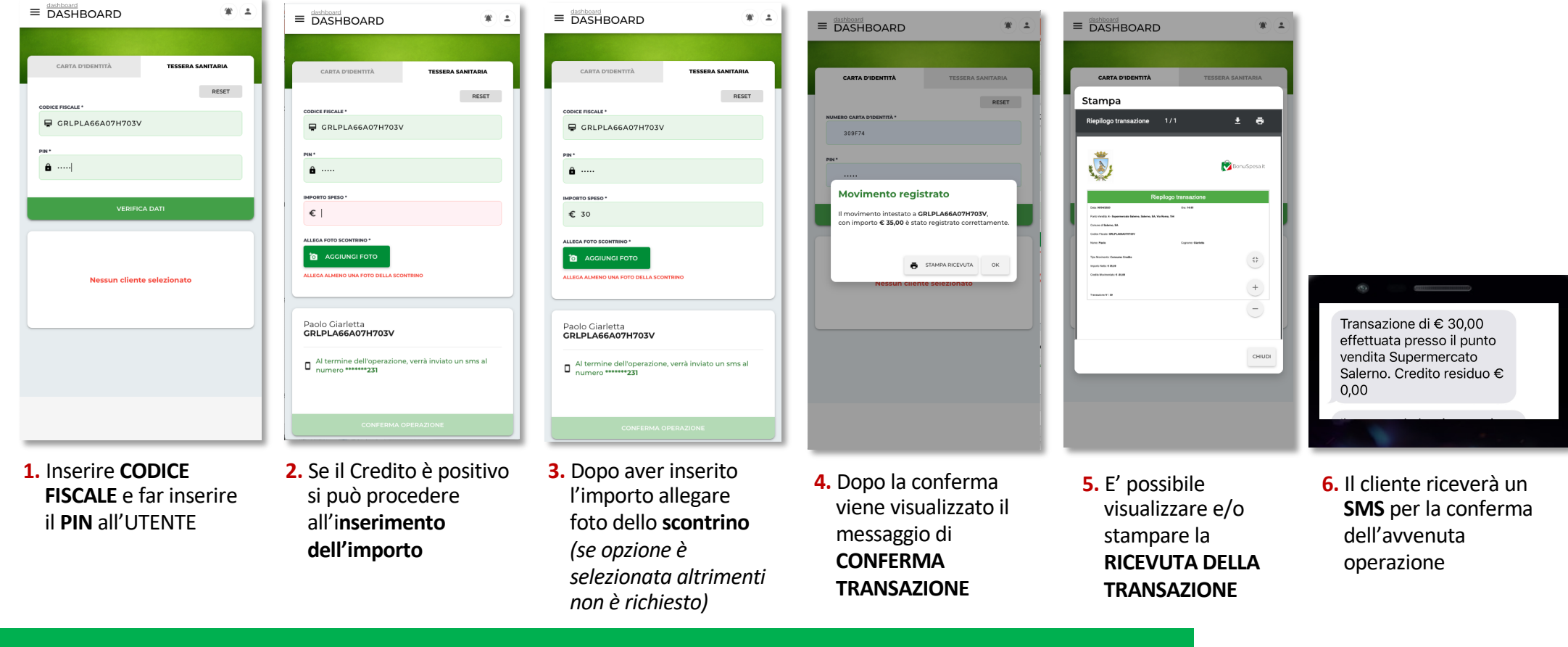

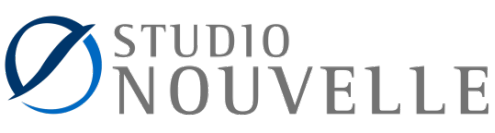

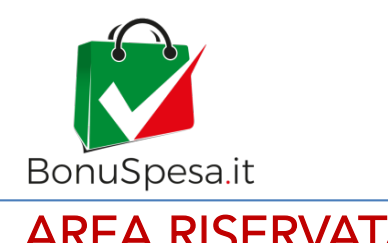

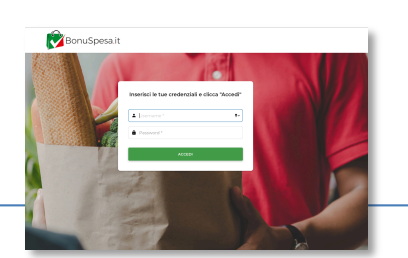

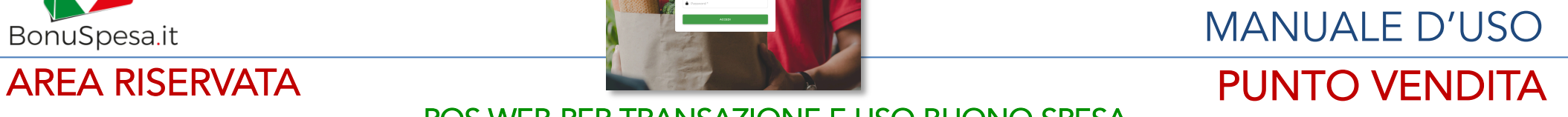

#### POS WEB PER TRANSAZIONE E USO BUONO SPESA

#### **TRANSAZIONE SU POS WEB – Credito inferiore al valore della spesa** *Esempio: Credito € 30 – importo spesa € 39*

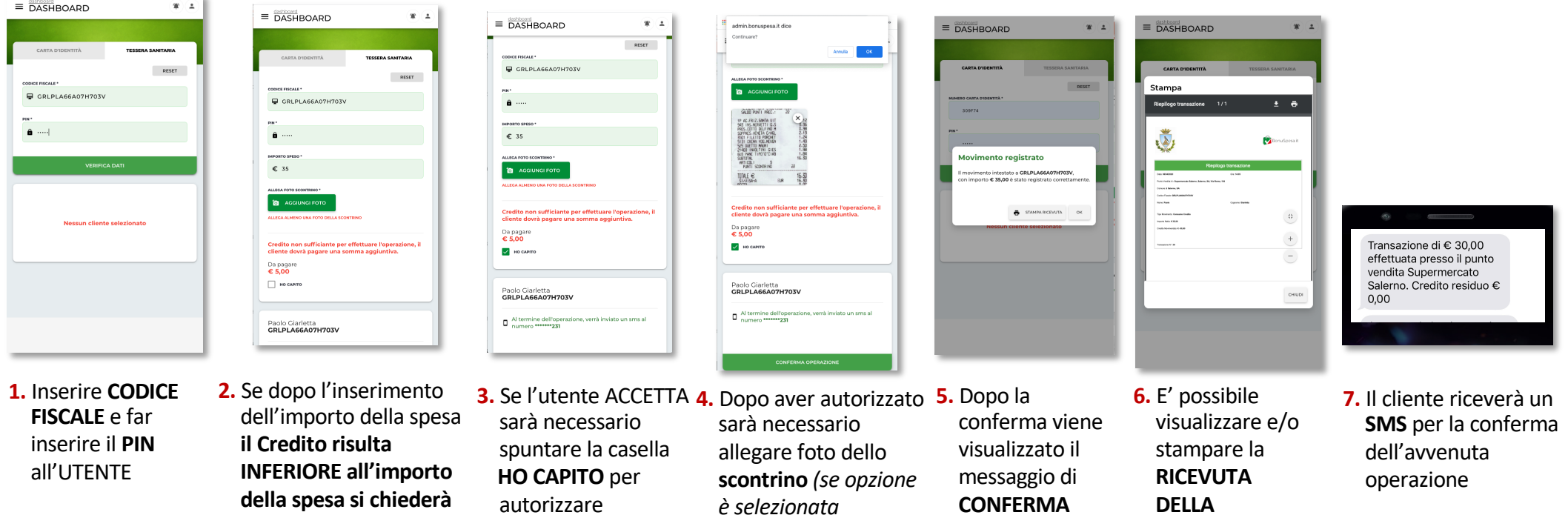

*altrimenti non è* 

*richiesto)*

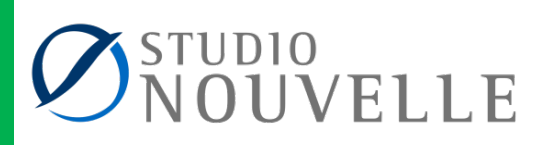

**TRANSAZIONE**

**TRANSAZIONE**

**CONFERMA a** 

dell'Utente

**proseguire** segnalando la differenza da pagare in contanti da parte

l'addebito e la chiusura della Transazione

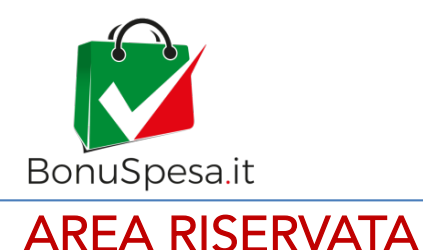

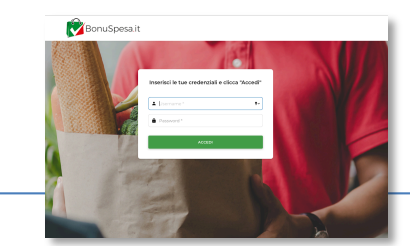

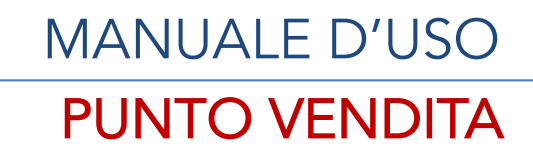

#### CONSULTAZIONE TRANSAZIONI ESEGUITE

Dall'area riservata l'esercente potrà visualizzare, esportare e stampare la lista di tutti MOVIMENTI effettuati all'interno del proprio Punto Vendita, selezionando il periodo di interesse, con l'opportunità di stampare anche le SINGOLE RICEVUTE delle transazioni

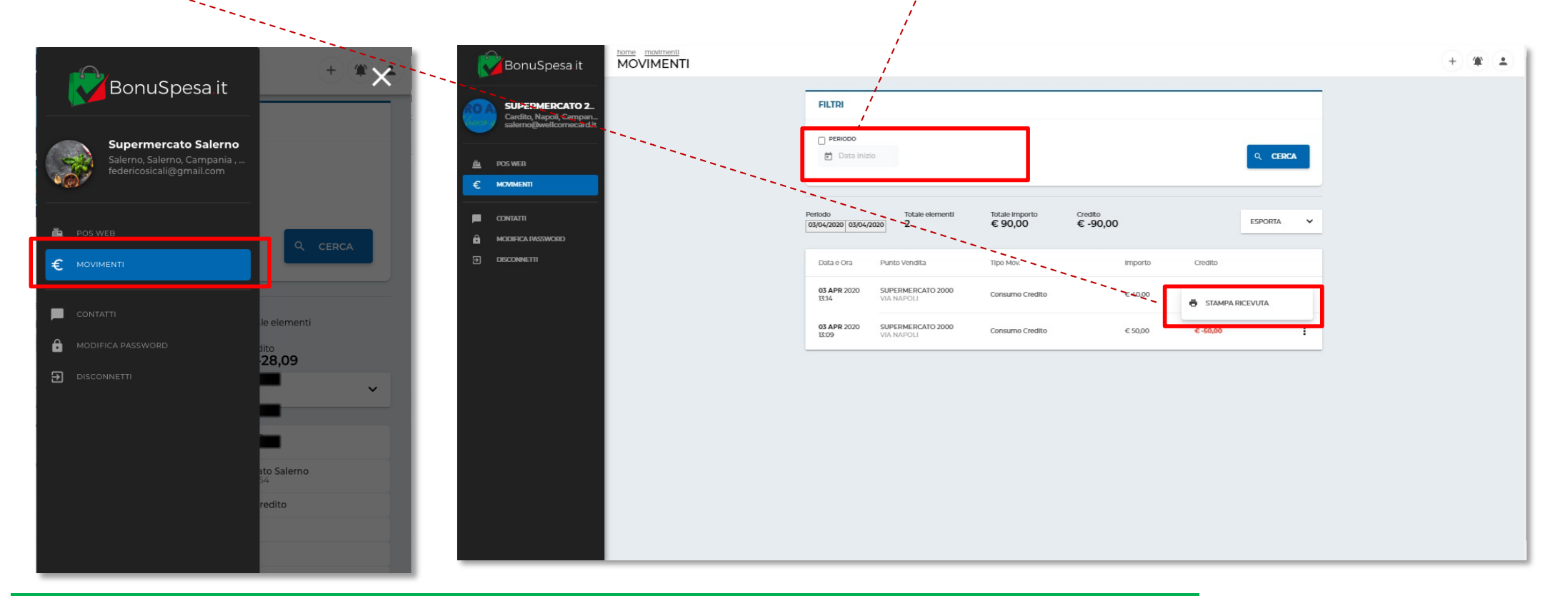

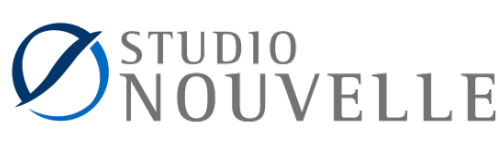

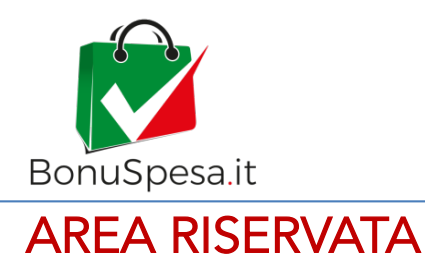

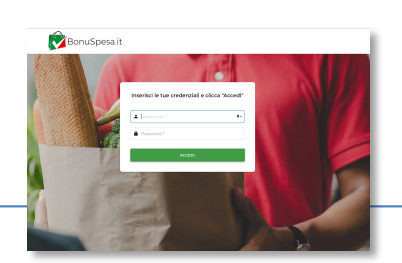

## MANUALE D'USO PUNTO VENDITA

#### CONSULTAZIONE TRANSAZIONI ESEGUITE

Le transazioni ricercate potranno essere esportate cliccando sul tasto **ESPORTA**, in formato EXCEL e PDF.

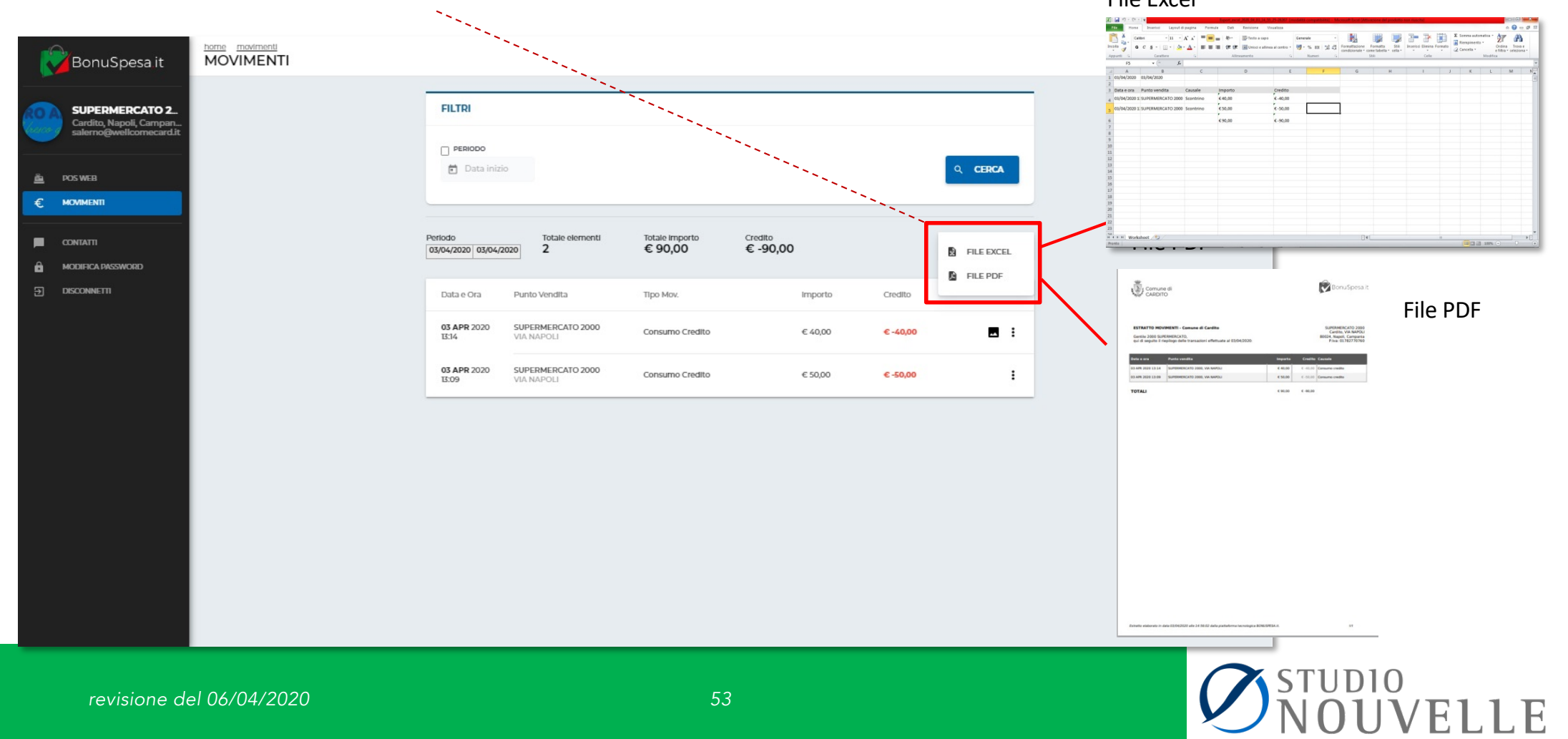

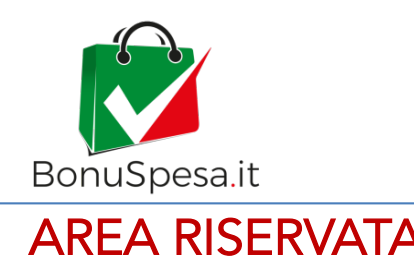

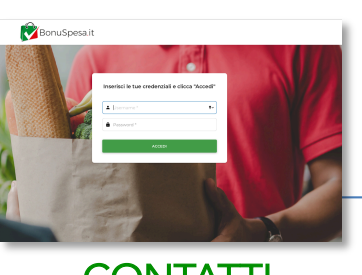

### MANUALE D'USO AREA RISERVATA DE DE DE DE DE DE PUNTO VENDITA

**CONTATTI** 

Dalla sezione CONTATTI del pannello laterale, è possibile compilare il FORM inserendo la propria MAIL o numero di telefono e il messaggio di richiesta/segnalazione al CENTRO ASSISTENZA per eventuali anomalie e richieste d'intervento.

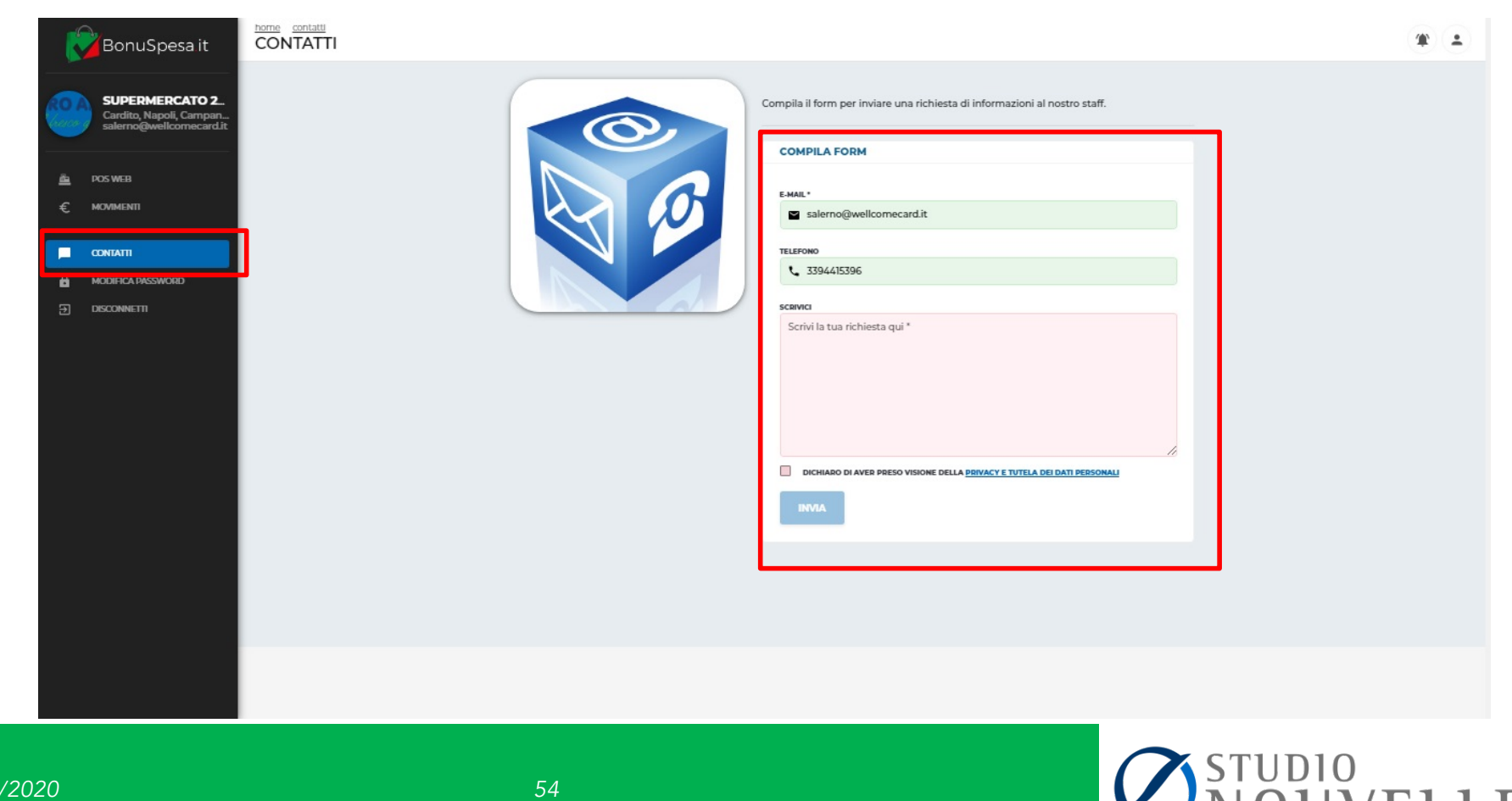

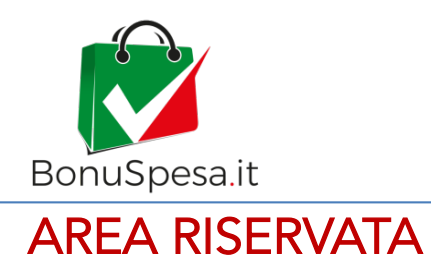

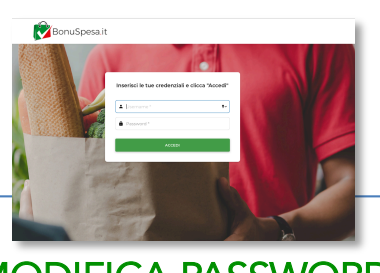

### MANUALE D'USO PUNTO VENDITA

MODIFICA PASSWORD

Dalla sezione MODIFICA PASSWORD del pannello laterale, è possibile accedere all'area in cui poter in qualsiasi momento cambiare la propria password di Accesso.

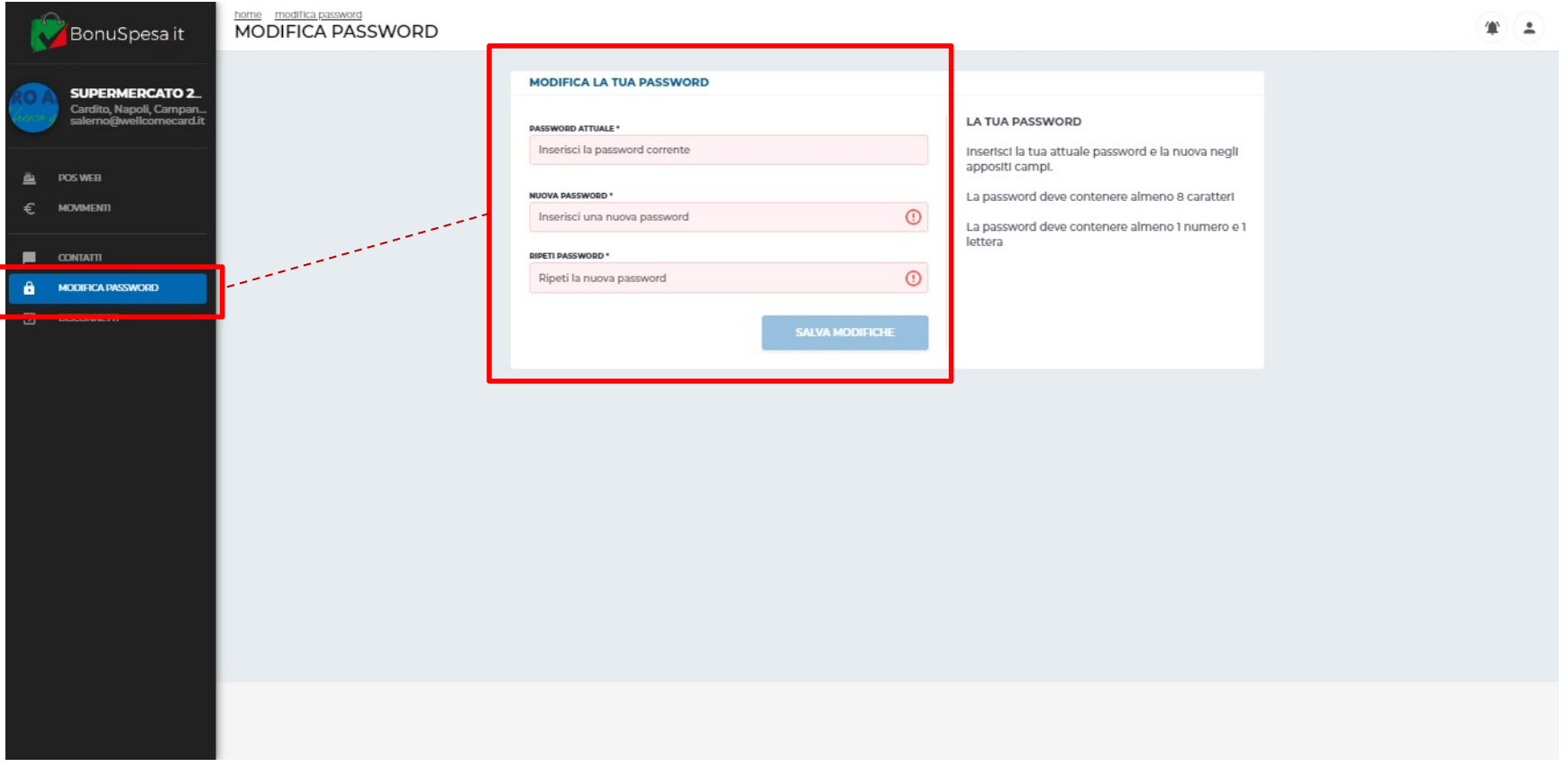

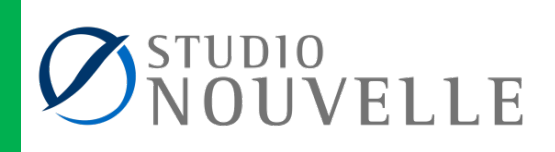

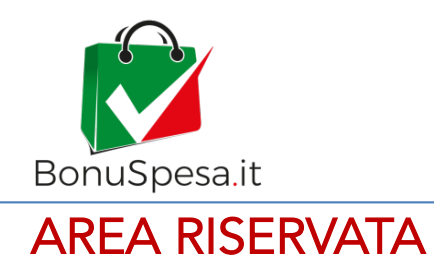

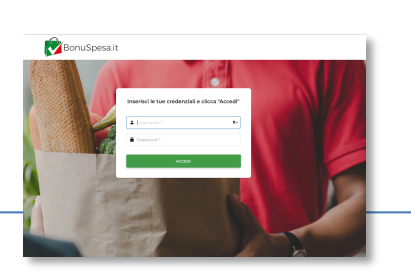

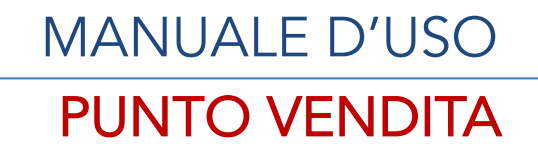

#### USCITA DAL PORTALE

Infine, cliccando sulla sezione DISCONNETTI si potrà effettuare il Logout dall'Area Utente.

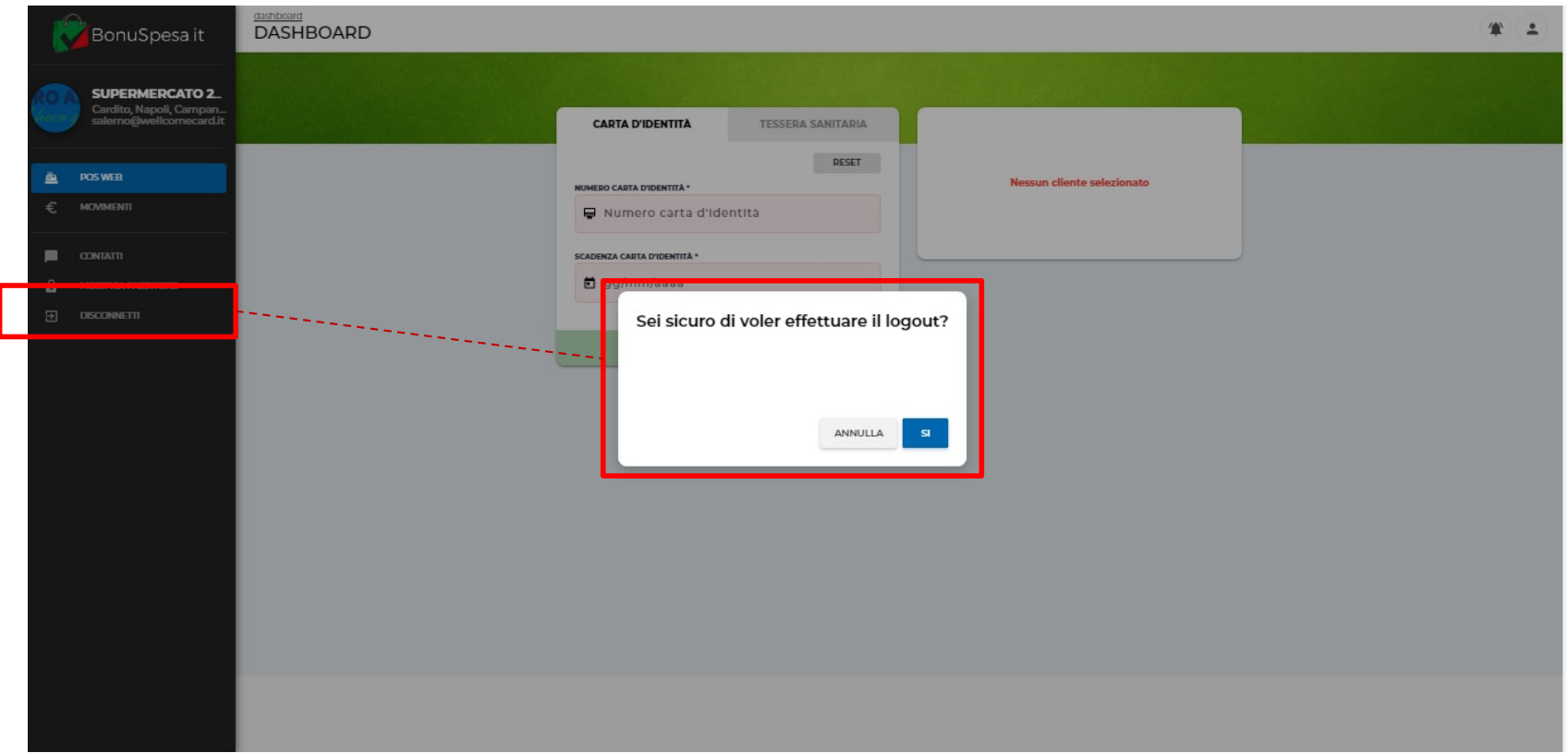

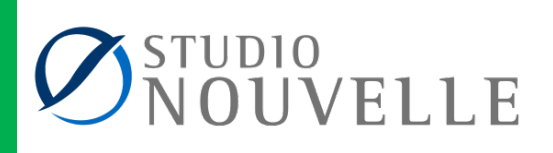

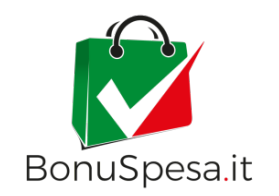

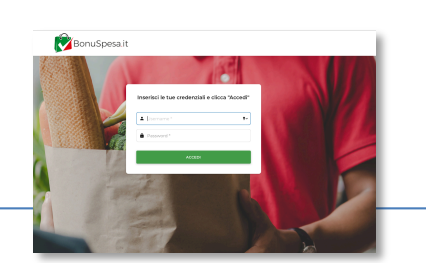

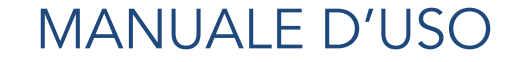

## ASSISTENZA

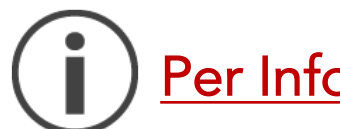

Per Informazioni e Assistenza:

PAOLO GIARLETTA FABIO FULGIONE 335 6274231 320 1636185

pgiarletta@studionouvelle.it comunicazione@studionouvelle.it

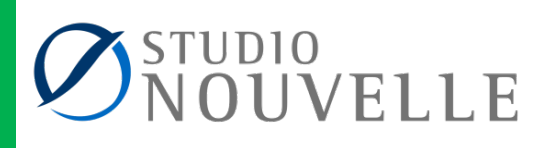